**التعرف على عنصر المذكرة Memo** :  $(256)$   $(256)$ تتم الكتابة في المذكرة أثناء التصميم عن طريق الخاصة Lines في محرر الخواص ،كما لها بعـض الخـصائص المهمة مثل : **True** : **WordWrap** : **WordWrap** إلى آخر السطر الحالي **. WantTabs** : في حال كانت قيمة هذه الخاصة True فإنه ستتم إضافة 6 فراغات عند الضغط على الزر Tab أثناء التنفيذ . **Wantreturns** : في حال كانت قيمة هذه الخاصة True سيتم إضافة سطر جديد عند الضغط على الزر Enter وستتم الكتابة على سطر واحد في حال قيمتها False . **ReadOnly** : في حال كانت قيمة هذه الخاصة True يمكن الكتابة في العنصر أثناء التنفيذ **. Alignment** : تظهر طريقة عرض النص في المذكرة وتأخذ إحدى القيم التالية : taRightJustify : ta ( bdRightToLeft BiDiMode  **taLeftJustify :** يظهر النص في الجهة اليسارية ( في حال كانت الخاصة ( bdRightToLeft BiDiMode  **taCenter :** يظهر النص في وسط العنصر . *Button* Memo :  $\blacksquare$  Caption" حفظ " واكتب التعليمة التالية بعد الضغط عليه : Memo1.Lines.SaveToFile('c:\a.txt'); تقوم هذه التعليمة بحفظ النص المكتوب داخل عنصر المذكرة (أثناء التنفيذ ) إلى الملف المحدد بين القوسين ( هنـا . ( a.txt أعط الزر الثاني الخاصة Caption " فتح " واكتب التعليمة التالية بعد الضغط عليه : Memo1.lines.LoadFromFile ('c:\a.txt') ; تقوم هذه التعليمة بتحميل النص من الملف ( المذكور اسمه بين القوسين ) إلى المذكرة . : Bitbtn يشبه هذا العنصر عنصر الزر إلى حد بعيد ويختلف عنه في : 1 إمكانية تغير لون خط العنوان ( Caption ( .  $\ddot{2}$ . Kind

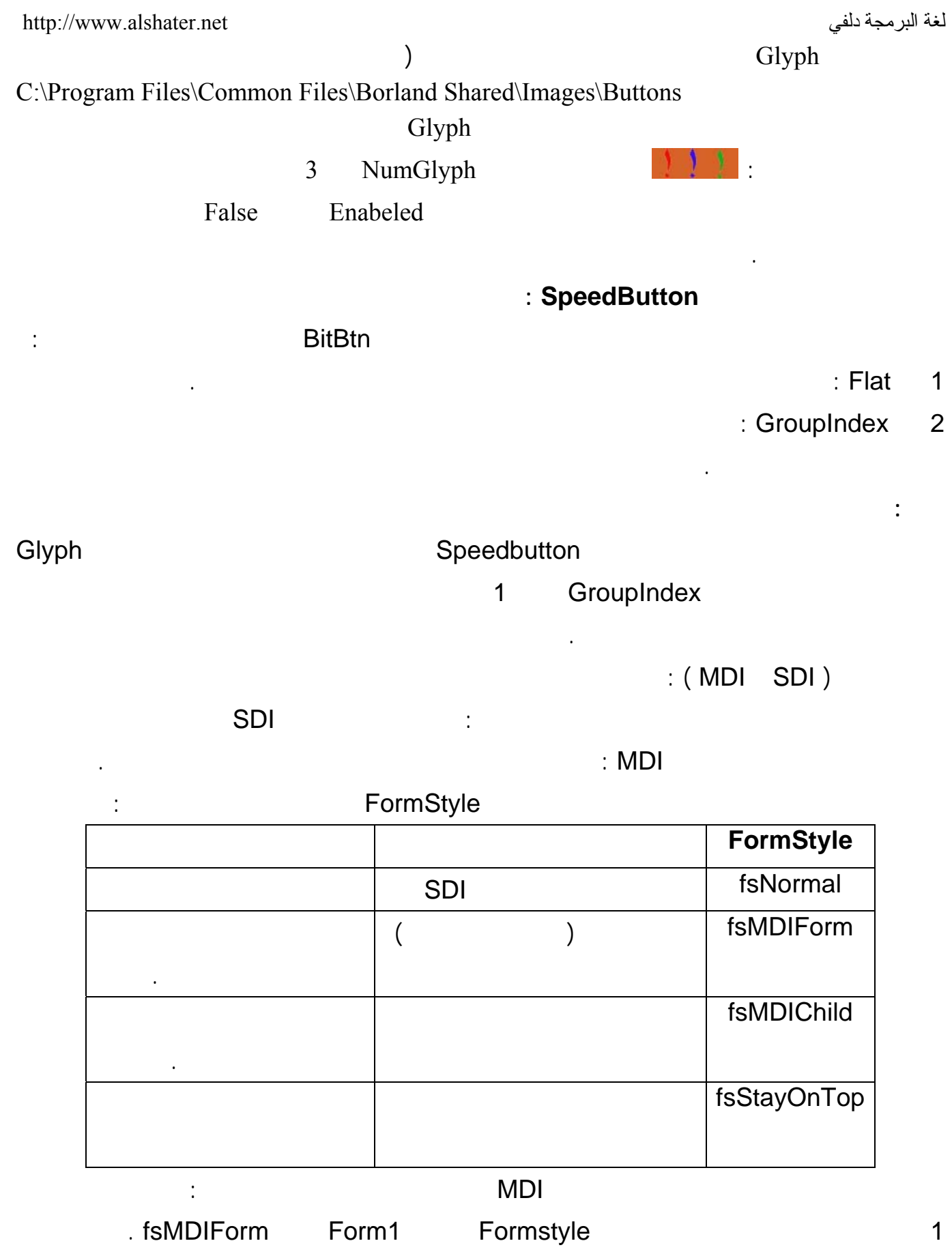

2 نضيف نموذج جديد للمشروع ونعطي الخاصة Formstyle له القيمة fsMDIChild .

 $\sim$  3

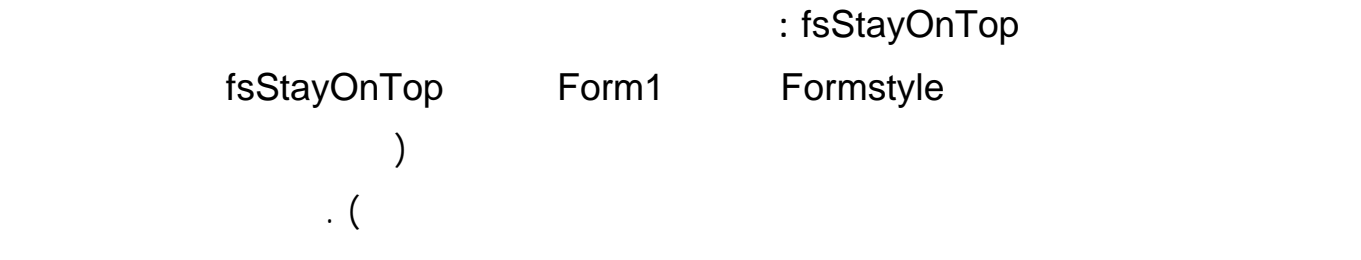

**إنشاء قوائم للنماذج :** 

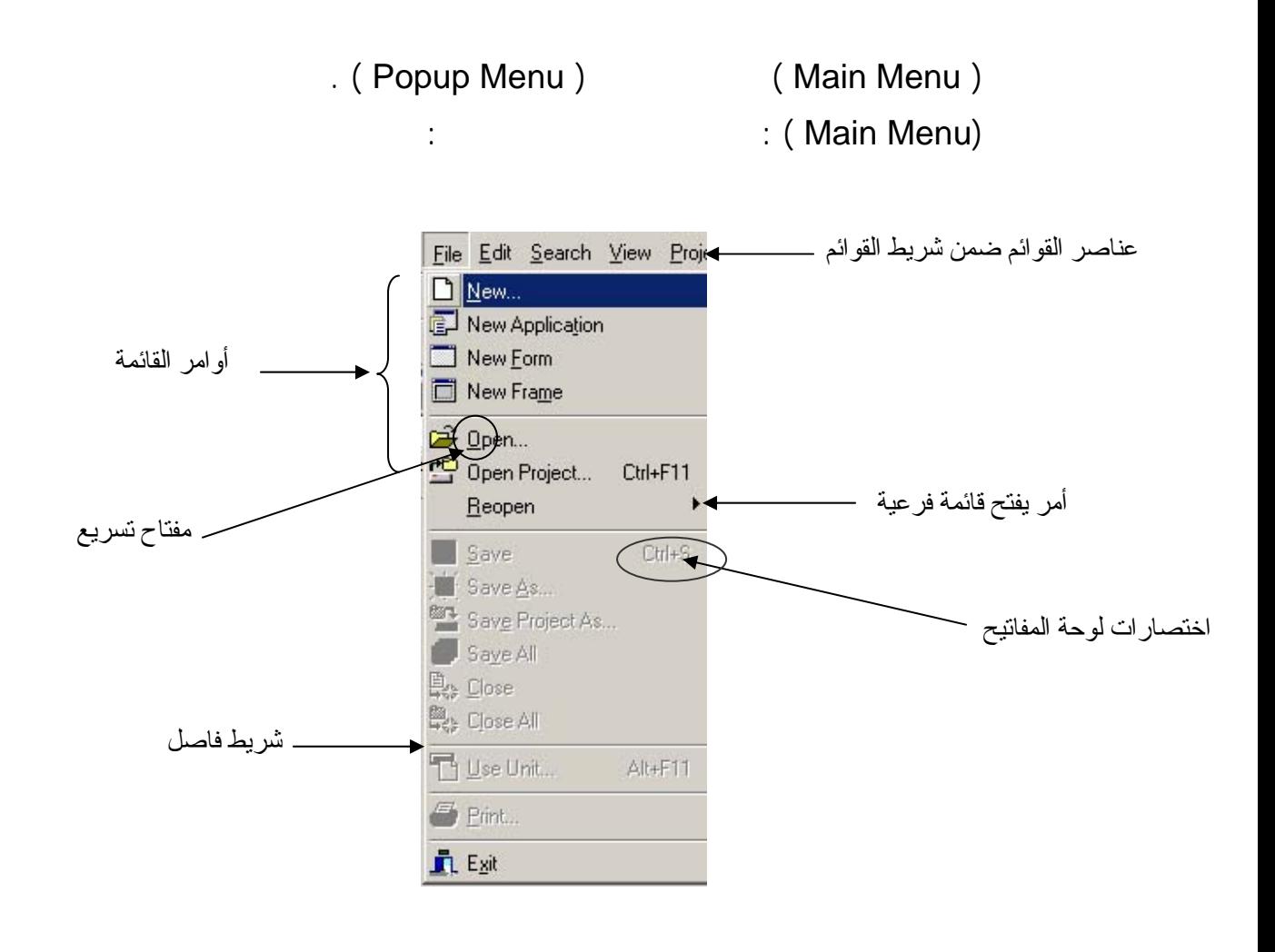

مثال : 1 ابدأ مشروعاً جديداً وأضف إلى النموذج عنصر MainMenu من القائمة Standered 2 (Menu Desigenr ) 2 الخاصة Items من محرر الخواص أو الضغط مرتين على عنصر القائمة أو الضغط على العنصر بالزر

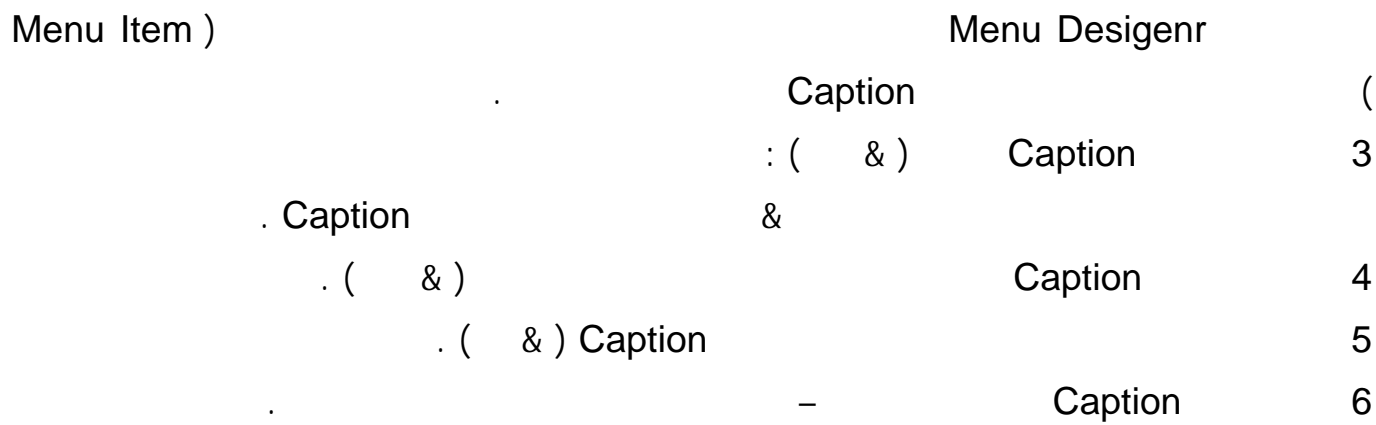

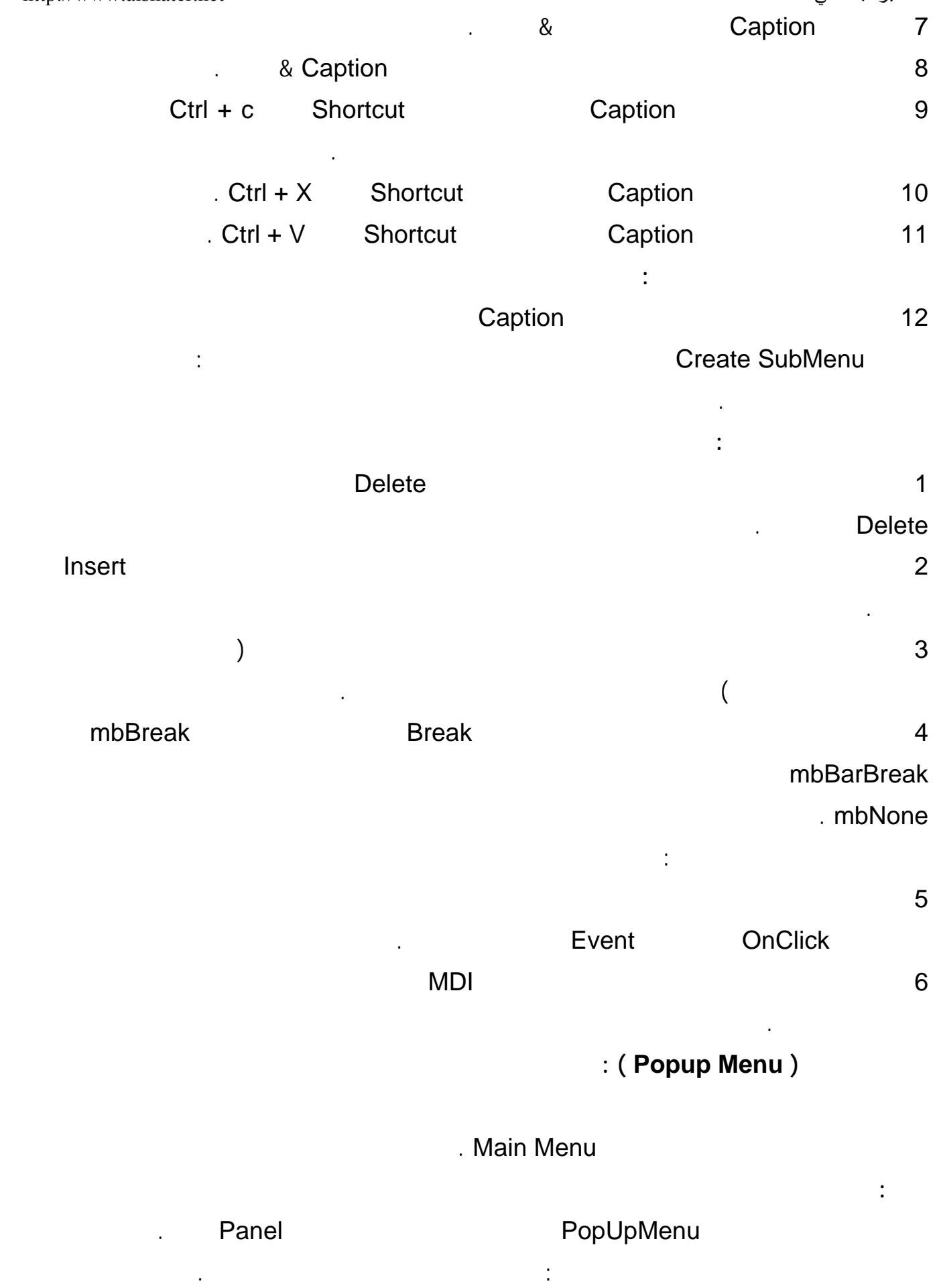

28 أضف إلى عنصر القائمة الثانية الأوامر التالية : الرابع الخامس . 'لقد ضغطت على الأمر الأول من القائمة' 'الأولى

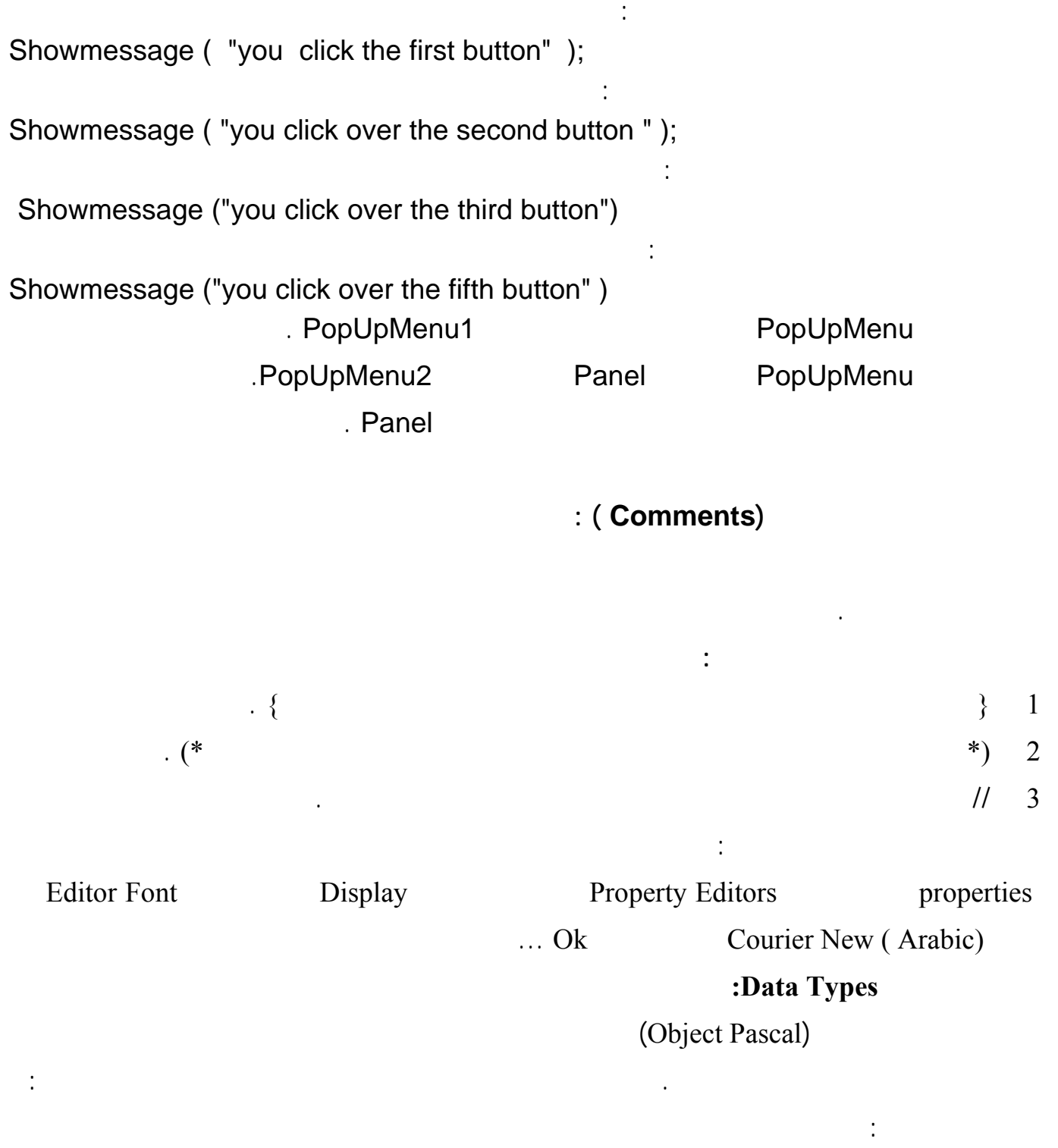

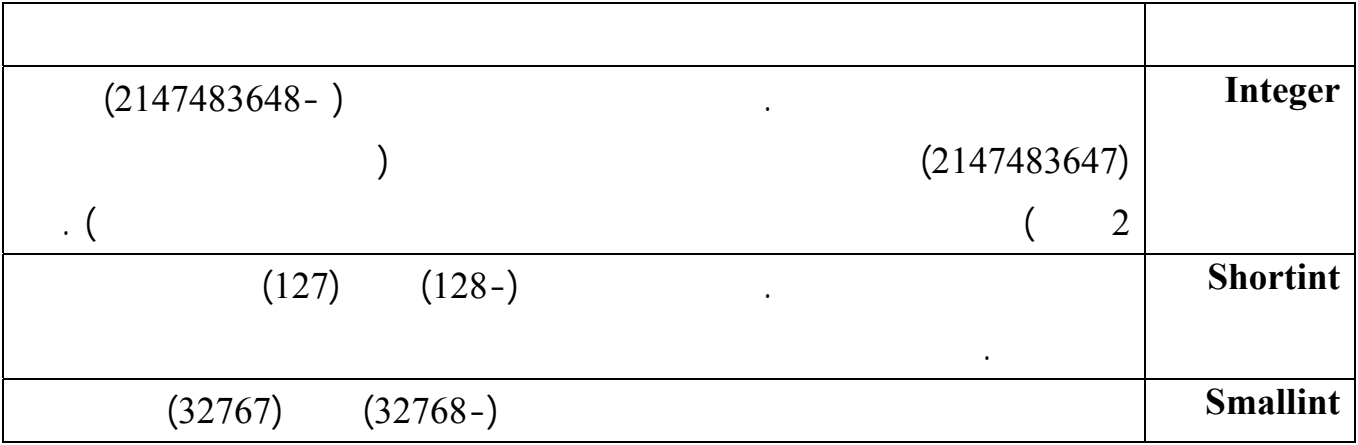

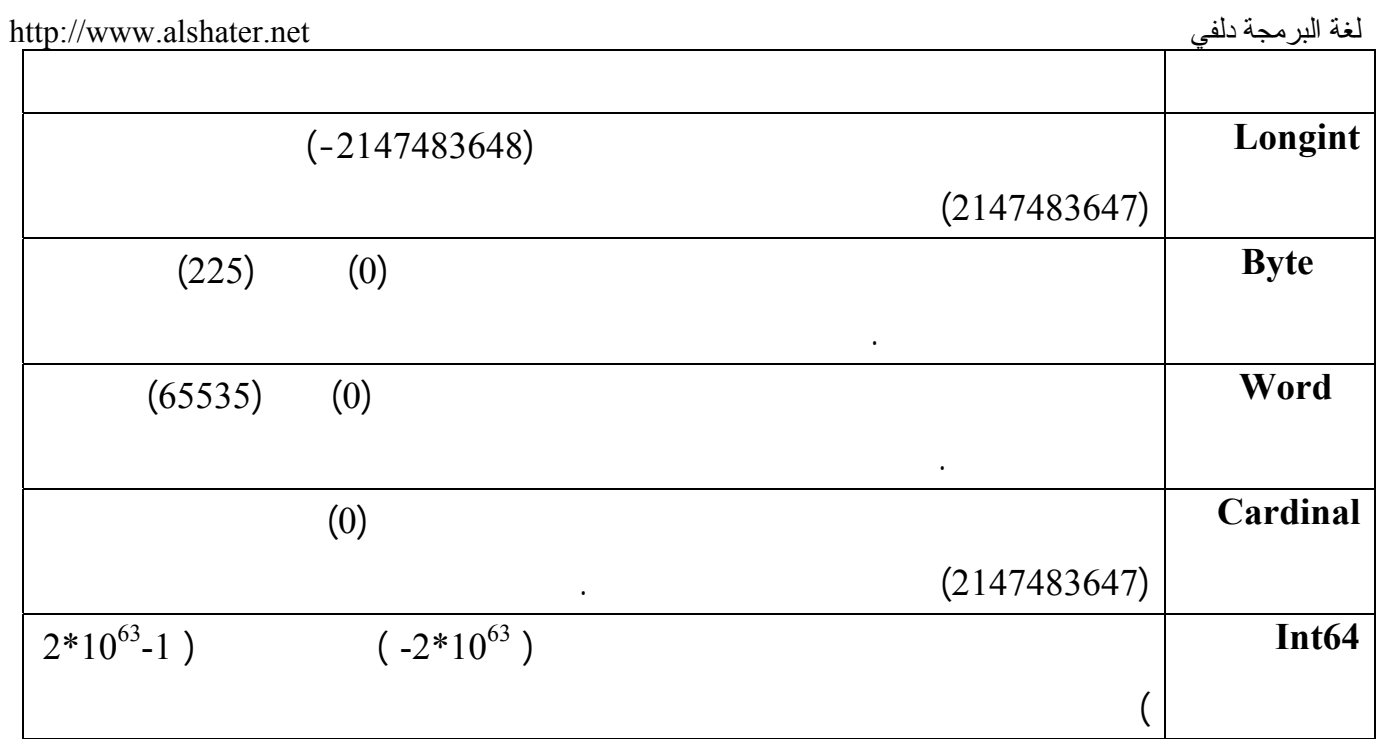

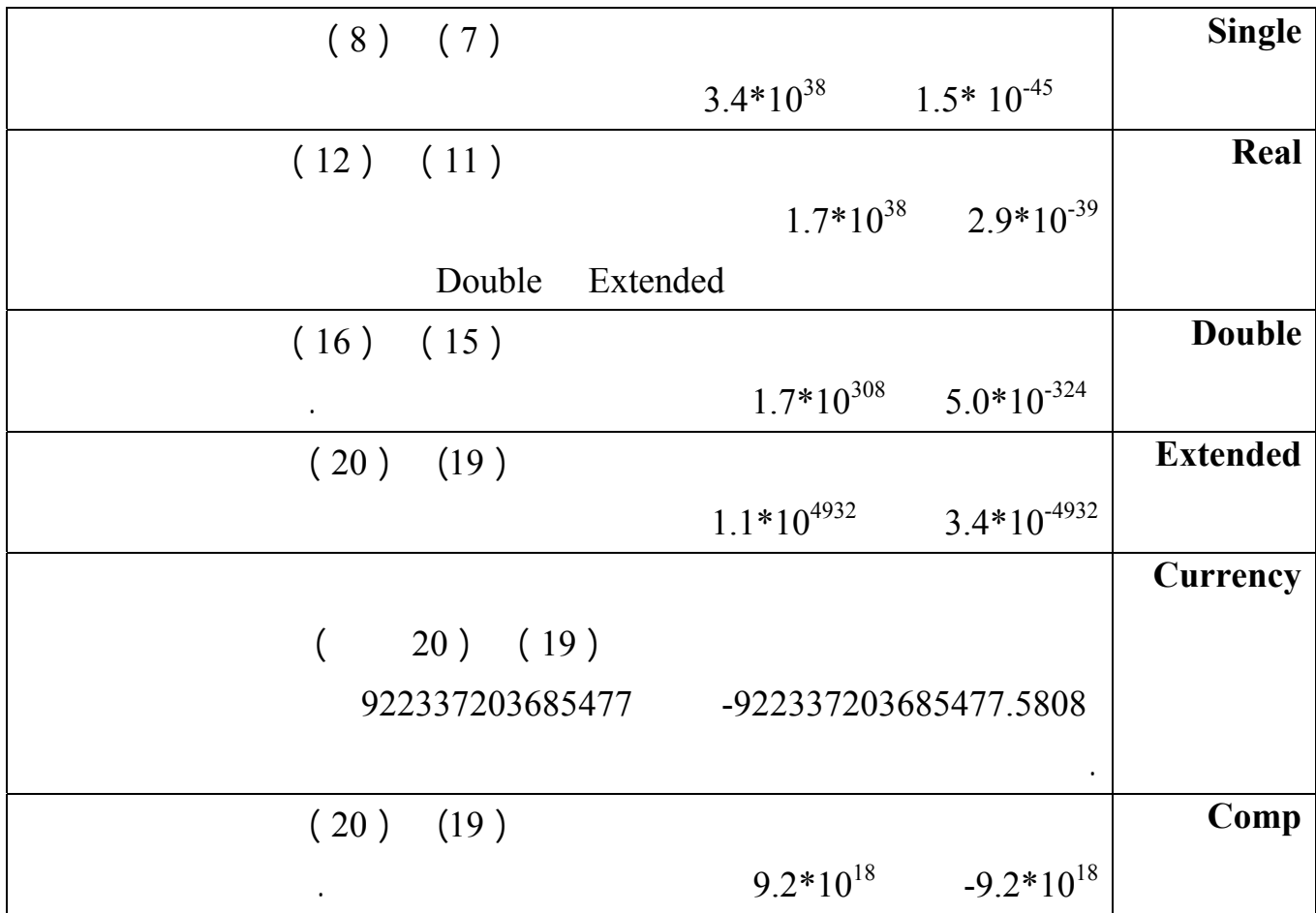

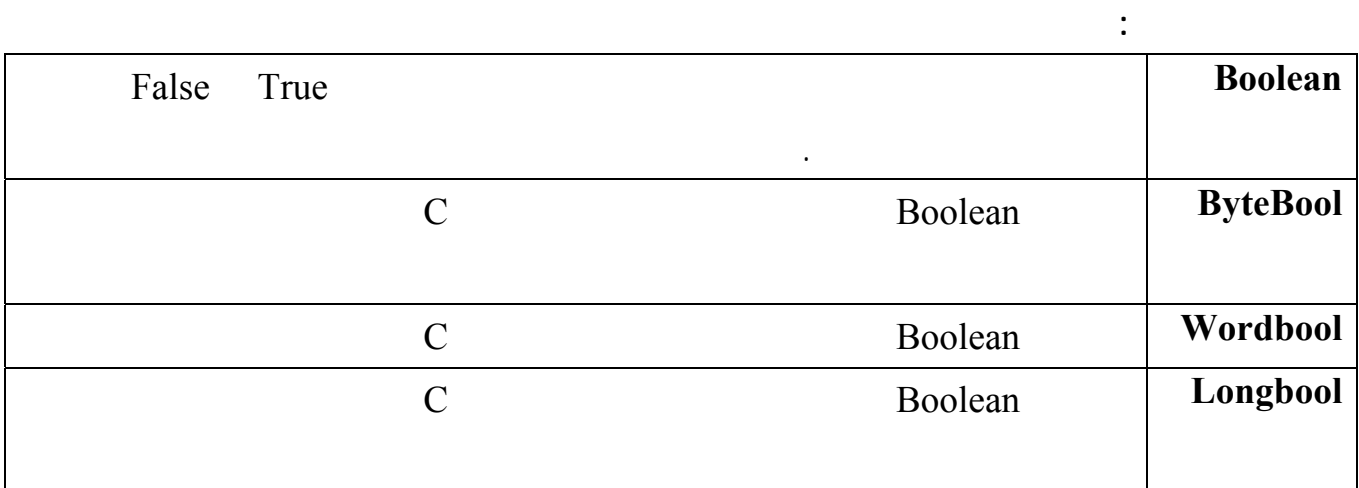

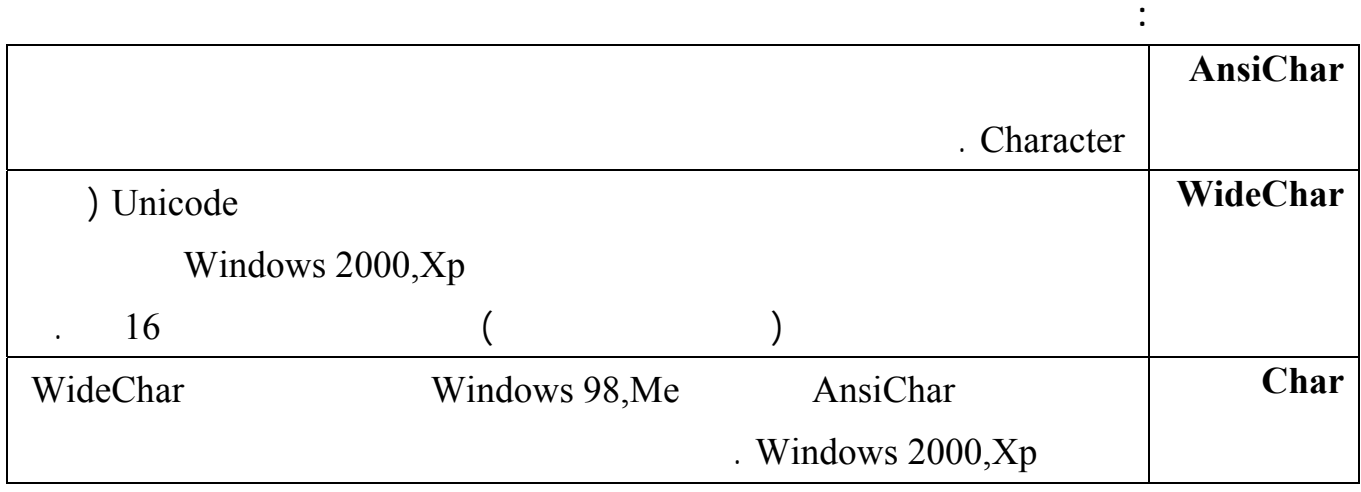

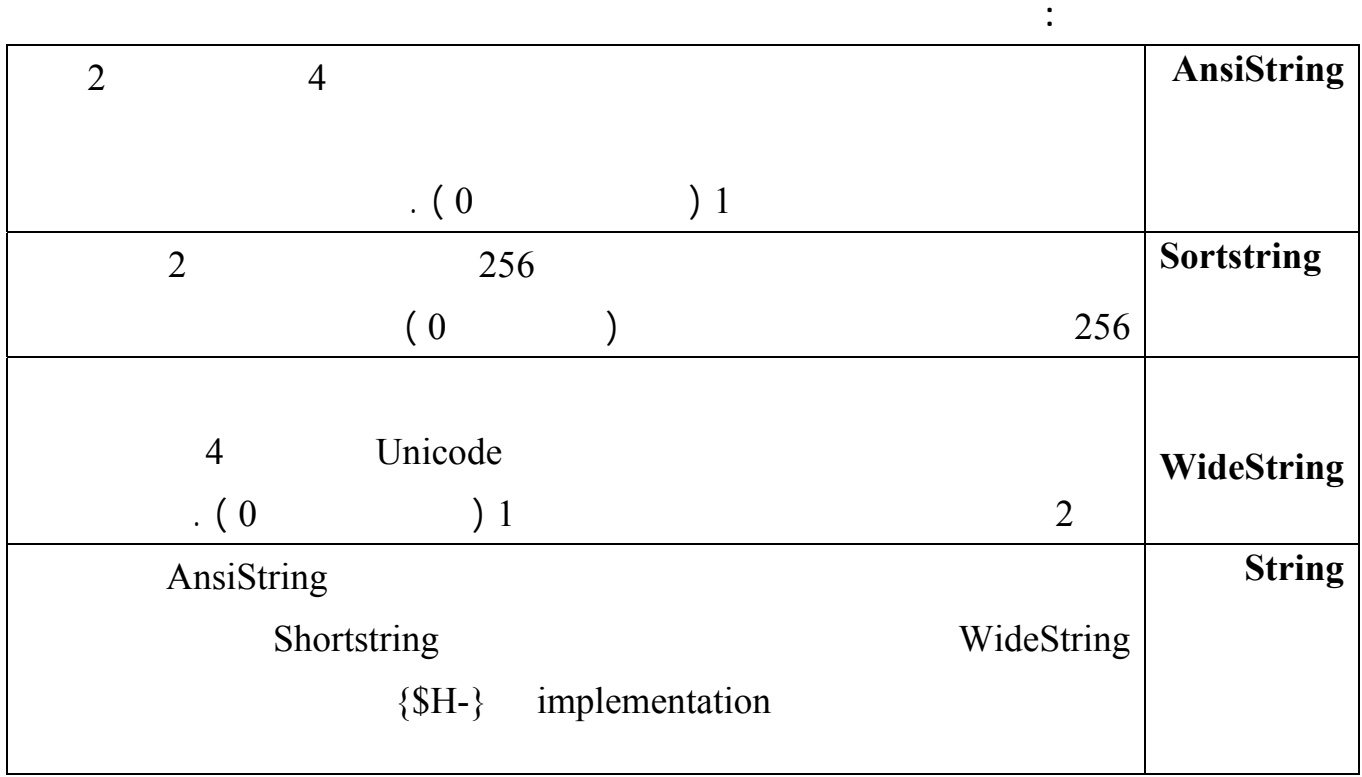

## **السلاسل الرمزية المنتهية بلا شيء ( Null ( .**

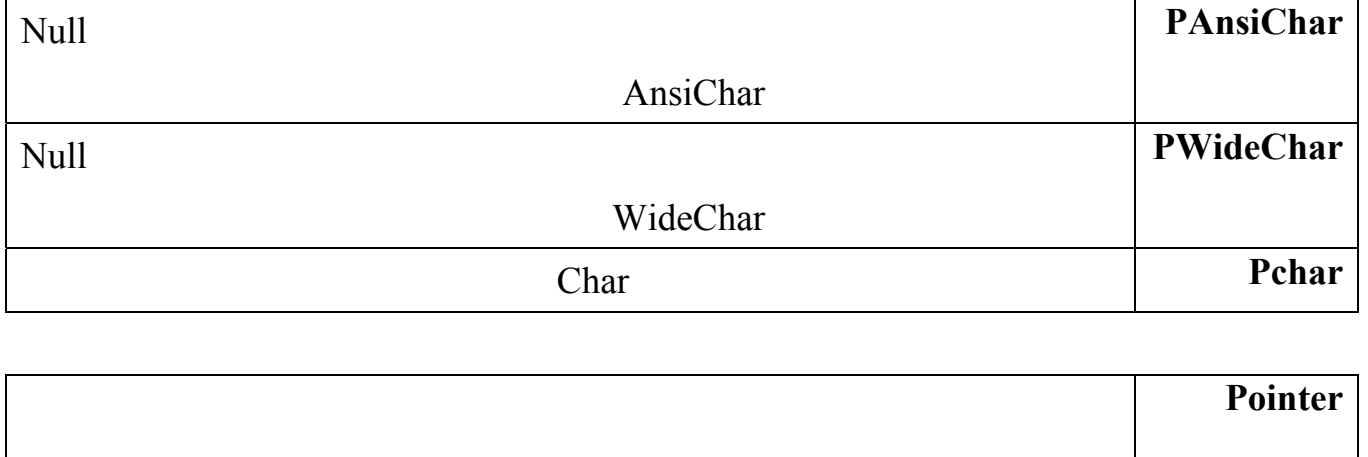

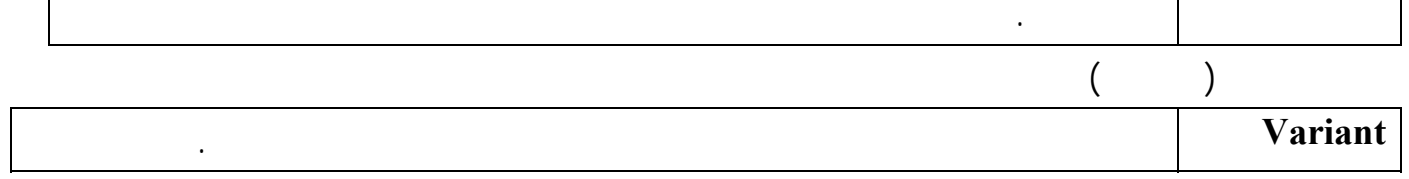

**1 النوع Boolean :** 

السلسة مخزن كرمز وليس كرقم .

**أمثلة :** 

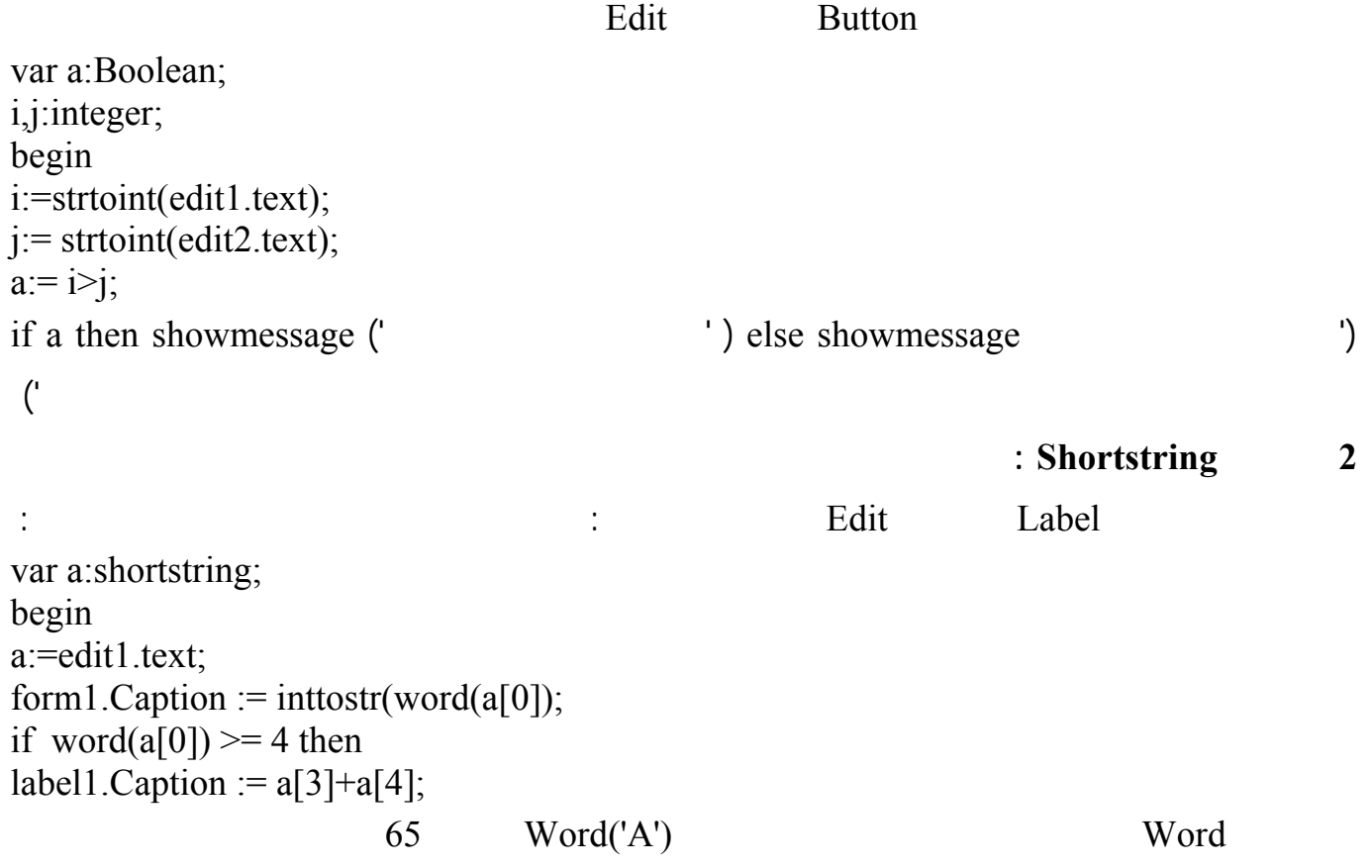